# **Status Reports**

[Home >](https://confluence.juvare.com/display/PKC/User+Guides) [EMResource >](https://confluence.juvare.com/display/PKC/EMResource) [Guide - EMResource Reports](https://confluence.juvare.com/display/PKC/EMResource+Reports) > Status Reports

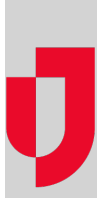

Status reports provide specific information about the statuses being reported by resources in your region during a specific period. These reports are generated mainly as PDF and CSV files. CSV files can be opened and edited with spreadsheet solutions, such as Microsoft<sup>®</sup> Excel<sup>®</sup>, or text editors.

After running most of these reports, they are available for seven days on the [Jobs List](https://confluence.juvare.com/display/PKC/Access+Reports+on+the+Jobs+List).

# **To generate a Status Summary report**

- 1. In the main menu, click **Report** and then click **Status Summary**. The Status Summary Report page opens.
- 2. In **Start Date** and **End Date**, enter the date range for the report.
- 3. For **Report Format**, click PDF or CSV.
- 4. Click **Next Step**.
- 5. Select the checkboxes for the resources you want to include.
- 6. Click **Next Step**.
- 7. Select one or more status types.
- 8. Click **Generate Report**. The Jobs page opens.
- 9. Click the report to download it.

## **To generate a Status Detail report**

- 1. In the main menu, click **Report** and then click **Status Detail**. The Status Detail Report page opens.
- 2. In **Start Date** and **End Date**, enter the date range for the report.
- 3. For **Report Format**, click PDF or CSV.
- 4. In the **Status Type** list, select the type.
- 5. Click **Next**. The second page opens.
- 6. Select the checkboxes for the resources you want to include.
- 7. Click **Generate Report**. The Jobs page opens.
- 8. Click the report to download it.

## **To generate a Status Reason Summary report**

- 1. In the main menu, click **Report** and then click **Status Reason Summary**. The Status Reason Summary Report page opens.
- 2. In **Start Date** and **End Date**, enter the date range for the report.
- 3. For **Report Format**, click PDF or CSV.
- 4. Click **Next**. The second page opens.
- 5. Select the checkboxes for the resources you want to include.
- 6. Click **Next**. The third page opens.
- 7. In the **Status Type** list, select the type.
- 8. Click **Next**. The fourth page opens.
- 9. Select the **Status Reasons**.
- 10. If you want to include regional information, select the **Regional Aggregate Information** check box.
- 11. Click **Generate Report**. The Jobs page opens.
- 12. Click the report to download it.

#### **To generate a Status Reason Detail report**

- 1. In the main menu, click **Report** and then click **Status Reason Detail**. The Status Reason Detail Report page opens.
- 2. In **Start Date** and **End Date**, enter the date range for the report.
- 3. For **Report Format**, click PDF or CSV.
- 4. Click **Next**. The second page opens.
- 5. Select the checkboxes for the resources you want to include.
- 6. Click **Next**. The third page opens.
- 7. In the **Status Type** list, select the type.
- 8. Click **Next**. The fourth page opens.
- 9. In the **Status Reasons** list, select the reason.
- 10. Click **Generate Report**. The Jobs page opens.
- 11. Click the report to download it.

## **To generate a Status Snapshot report**

**Note**: This report uses the 24-hour time format.

- 1. In the main menu, click **Report** and then click **Status Snapshot**. The Status Snapshot Report page opens.
- 2. In **Report Date**, enter the date.
- 3. In the **Hour** list, select the hour.
- 4. In the **Minute** list, select the minute.
- 5. Click **Generate Report**. The report is automatically downloaded.

#### **To generate a Monthly Status Assessment report**

EMResource allows you to select the current month for this report; however, if you do this, the report results will be zero (0). To generate meaningful data, you must select a month in the past.

- 1. In the main menu, click **Report** and then click **Monthly Status Assessment**. The Monthly Status Assessment page opens.
- 2. In the **Month** list, select the month.
- 3. In the **Year** list, select the year.
- 4. For **Report Format**, click HTML or CSV.
- 5. Select the checkboxes for the resources you want to include.
- 6. Click **Next**. The second page opens.
- 7. In the **Status Type** list, select the type.
- 8. Click **Next**. The third page opens.
- 9. Select the checkboxes for the **Statuses** you want to include.
- 10. Click **Generate Report**. The report opens or downloads.